# PROJECT GUIDANCE

# Small-scale project activity reporting in the Online Monitoring System

Version 1.0

This guidance covers the steps necessary to start and submit the activity report for small-scale project taking into consideration the involvement of the authorised signatory.

Functions directly involved in the procedure covered by this guidance;

• **Project managing user** – Will start the project level report and prepare it for submission.

Functions affected by the procedure covered by this guidance;

• **Project authorised signatory** – Will submit the project level report to the Joint Secretariat.

Functions **indirectly involved in the reporting procedure** but not covered by this guidance:

• **Partner managing users** – Will inform the project managing user about the progress made during the first half of project implementation.

**Note:** Before the project level report can be started it is a requirement that a reporting round has been created by the project's project advisor at the Joint Secretariat.

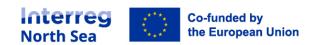

#### STEP 1 - How to start

You can start working on your report by accessing it via the menu item 'Activity reports' (under periodic reporting) or via this link <a href="https://oms.interregnorthsea.eu/app/report-activity/">https://oms.interregnorthsea.eu/app/report-activity/</a>.

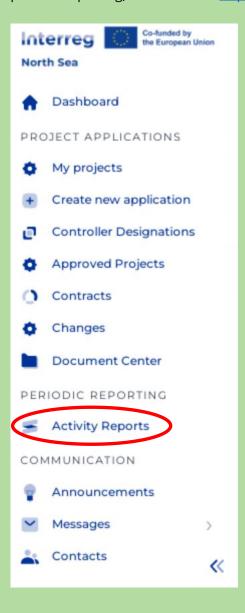

#### STEP 2 – Status

You have to start the report by clicking the 'Status' button in the upper right corner.

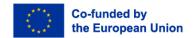

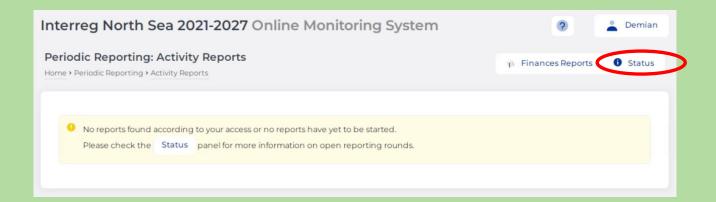

#### STEP 3 - Start

You can start the reporting by clicking the clicking the 'Start' button.

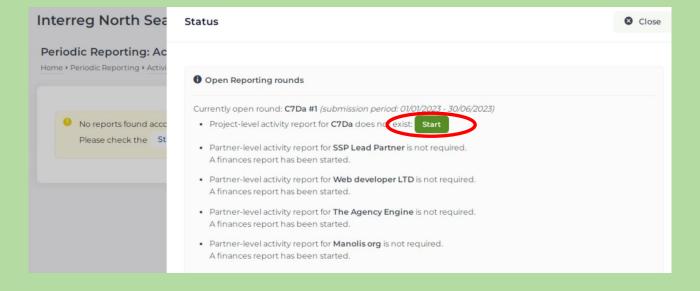

#### STEP 4 - Start editing

In order to work on the report, please click on the '*Edit*' button in the upper right corner. The project level activity report is now started and it is presented in edit mode to the project managing user.

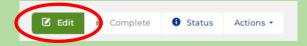

The project level activity report is divided into nine sections.

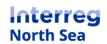

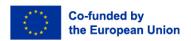

1. Report identification 2. Partnership agreement 3. Main achievements 4. Challenges 5. Work plan progress 6. Financial progress 7. Website uploads Communication 9. Impact challenge

#### STEP 5 - Navigation

The project managing user can exit the edit mode by clicking the button 'Save and return'. If filling out the sections one after the other with content, the button 'Save and proceed to next step' can be made use of.

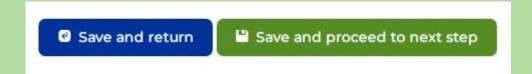

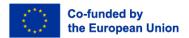

# STEP 6 – 1. Report identification

Nothing can be changed under 1. Report identification. If all information is correct, please click on 'Save and proceed to next step'. If the information provided is not correct, please reach out to your project advisor.

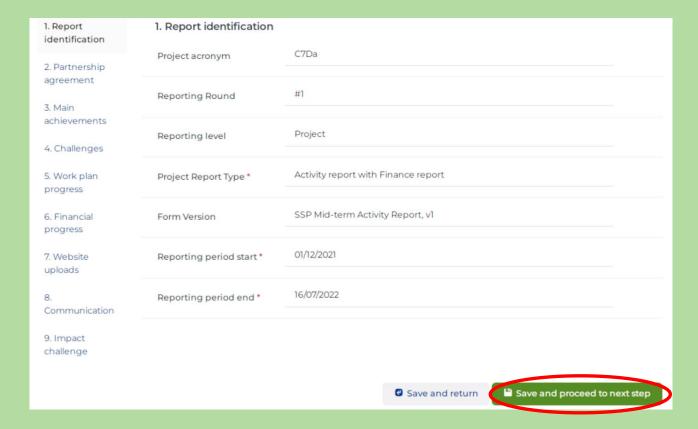

# STEP 7 – 2. Partnership agreement

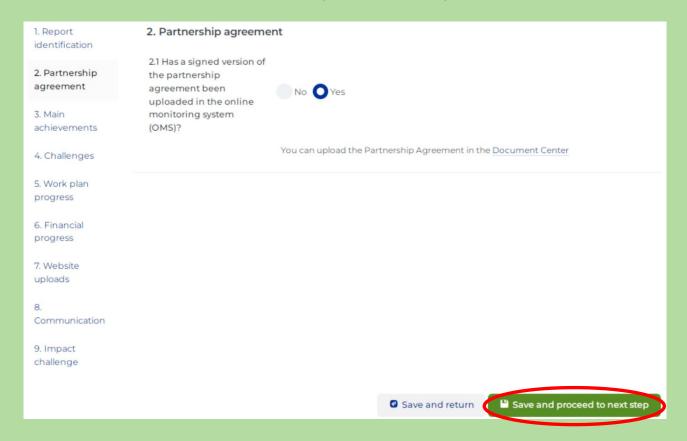

#### STEP 8 – 3. Main achievements

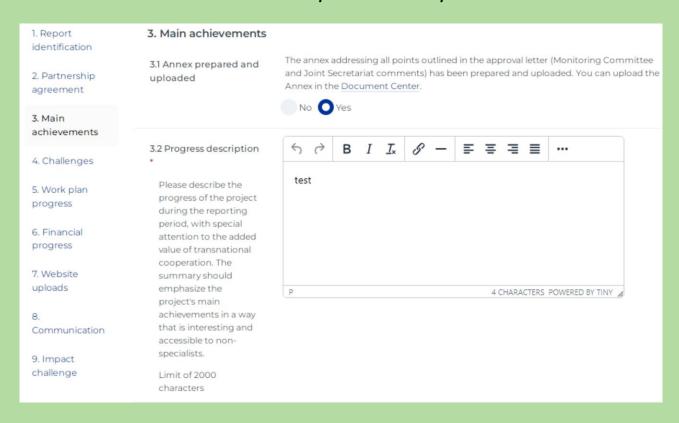

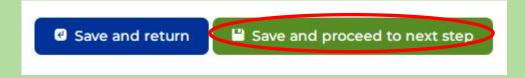

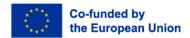

# STEP 9 - 4. Challenges

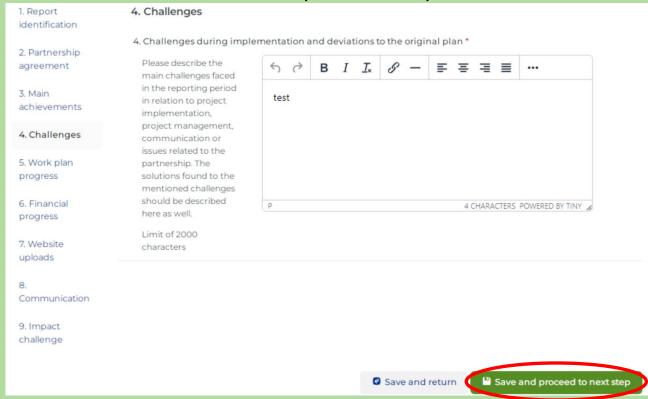

### STEP 10 – 5. Work plan progress (5.1 Reporting per work package)

The work plan progress is divided into three different categories (5.1 Reporting per work package, 5.2 Progress on activities and deliverables and 5.3 Progress on outputs and results).

The progress on project overall objective and communication objective can be edited by clicking the little pen next to your work package.

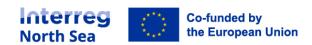

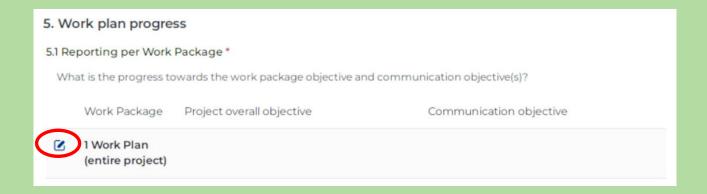

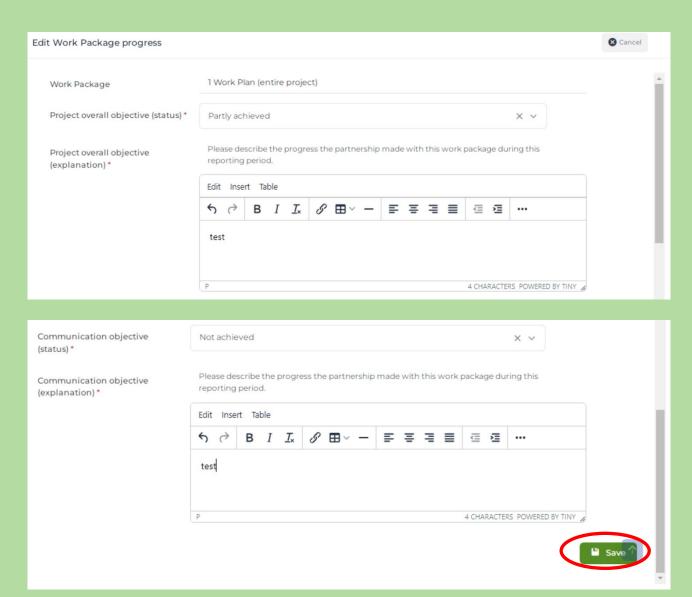

Remember to click the button "Save" once the entry is complete.

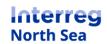

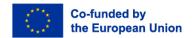

#### STEP 11 – 5. Work plan progress (5.2 Progress on activities and deliverables)

The progress on activities and deliverables can be edited by clicking the little pen next to each activity.

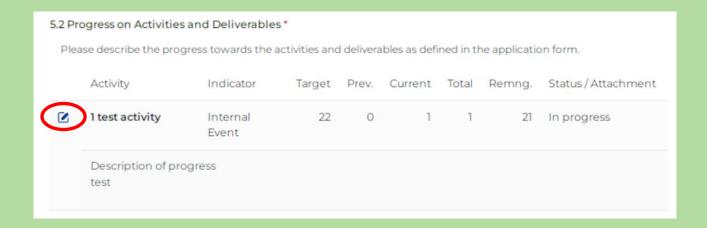

The field 'Completed in this period' must be filled out as well as the 'Status' and the 'Description of progress'. An attachment can also be uploaded.

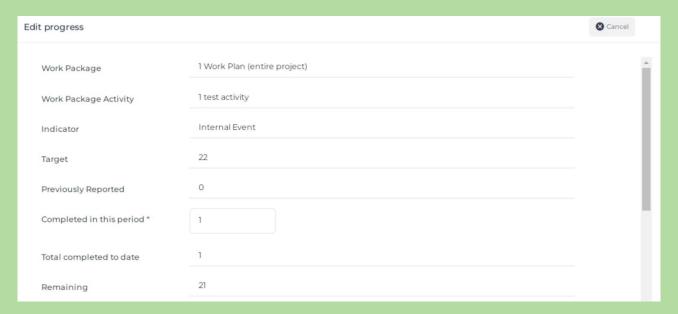

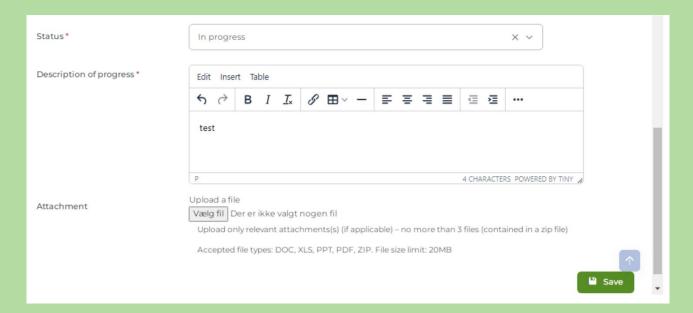

When filling out the 'Status' please use the drop-down menu by clicking on the little arrow.

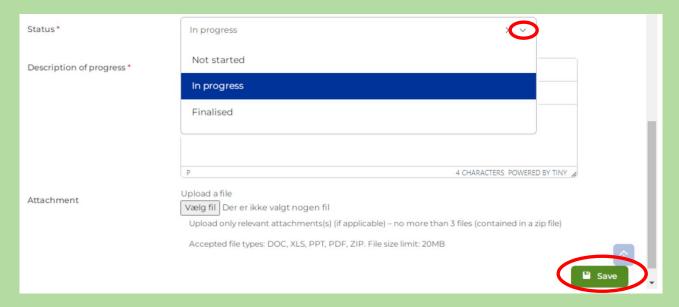

Remember to click the button "Save" once the entry is complete.

#### STEP 12 - 5. Work plan progress (5.3 Progress on outputs and results)

The <u>progress on outputs</u> can be edited by clicking the little pen next to each output indicator.

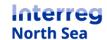

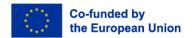

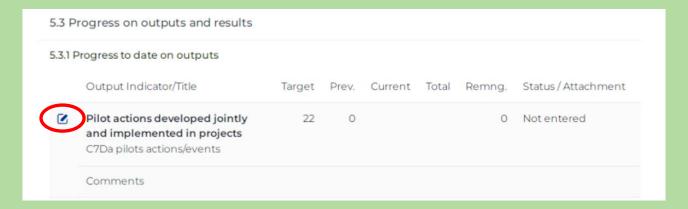

The field 'Completed in this period' must be filled out as well as the 'Status' and the 'Comments'. An attachment can also be uploaded.

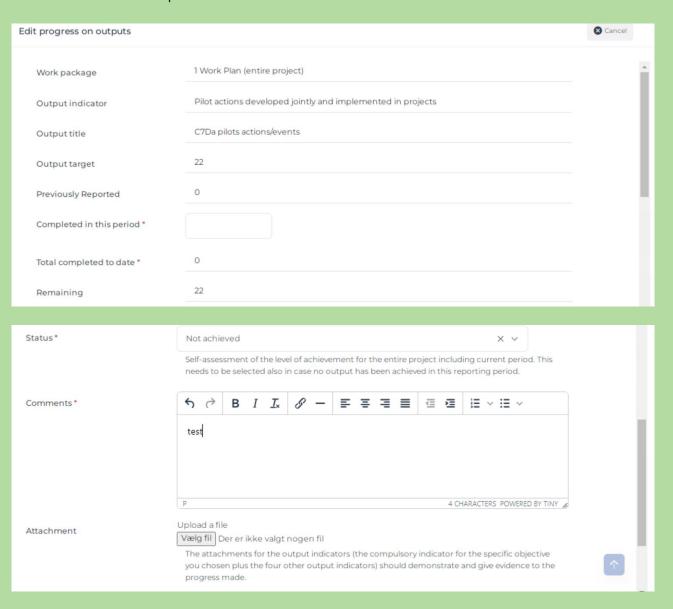

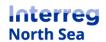

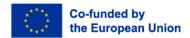

When filling out the 'Status' please use the drop-down menu by clicking on the little arrow.

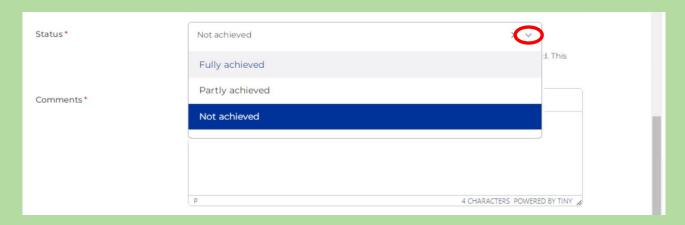

Remember to click the button 'Save' once the entry is complete.

The <u>progress on results</u> can be edited by clicking the little pen next to each result indicator.

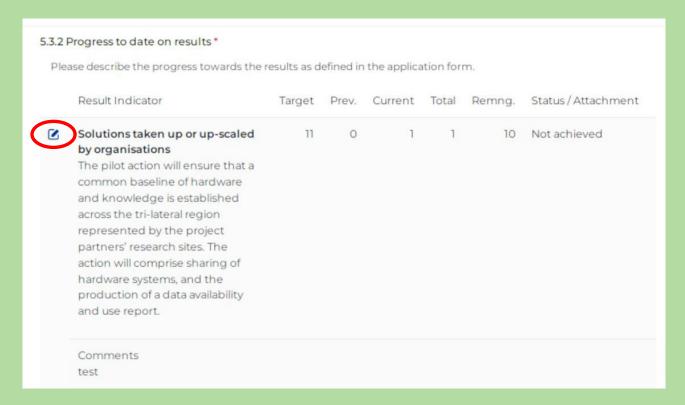

The field 'Achieved in this period' must be filled out as well as the 'Status' and the 'Comments'. An attachment can also be uploaded.

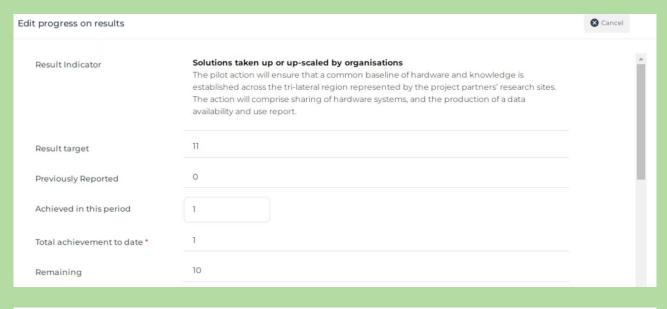

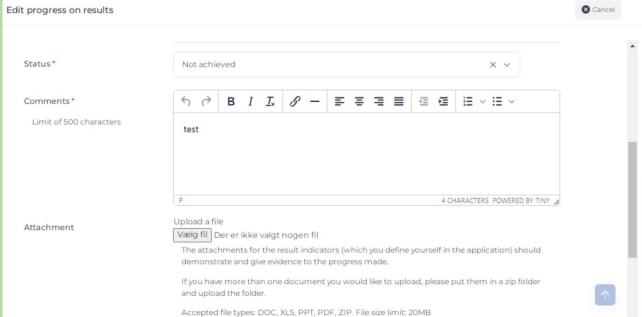

When filling out the 'Status' please use the drop-down menu by clicking on the little arrow.

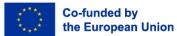

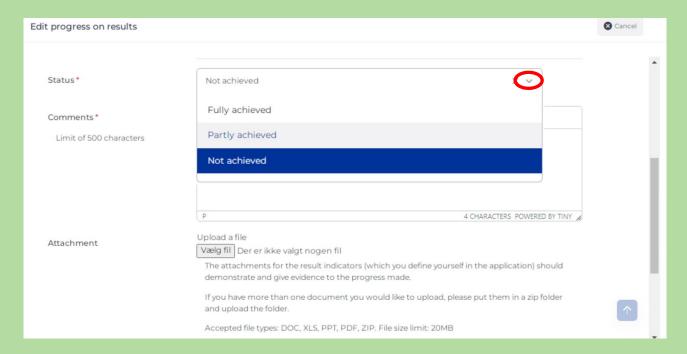

Remember to click the button "Save" once the entry is complete.

#### STEP 13 – 5. Work plan progress (5.4 Pilots)

You can provide new pilot information by clicking the button in the upper right corner.

Already existing entries can be edited by clicking the little pen or deleted by clicking the red cross next to the entry.

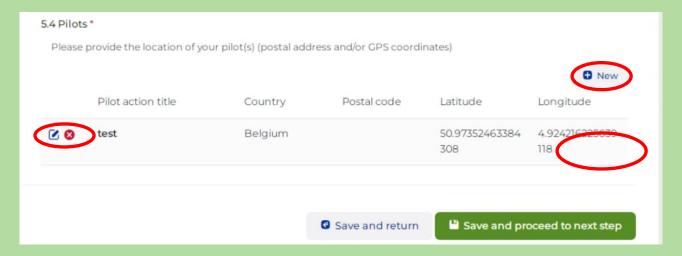

Pilot information can either be entered by providing the postal code or the latitude/ longitude.

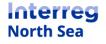

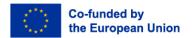

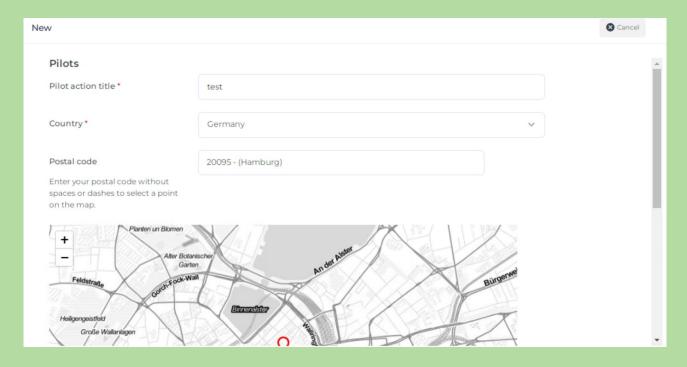

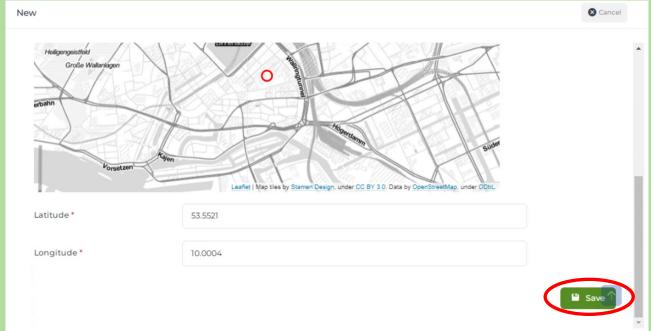

Remember to click the button "*Save*" once the entry is complete.

# STEP 14 – 6. Financial progress

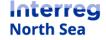

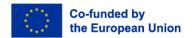

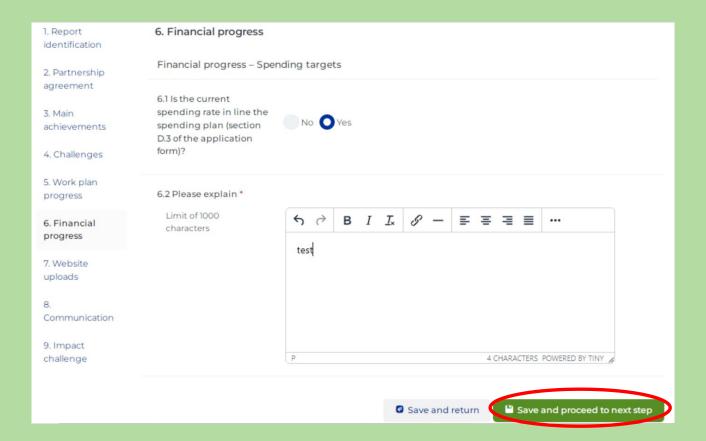

#### STEP 15 – 7. Website uploads

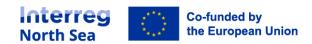

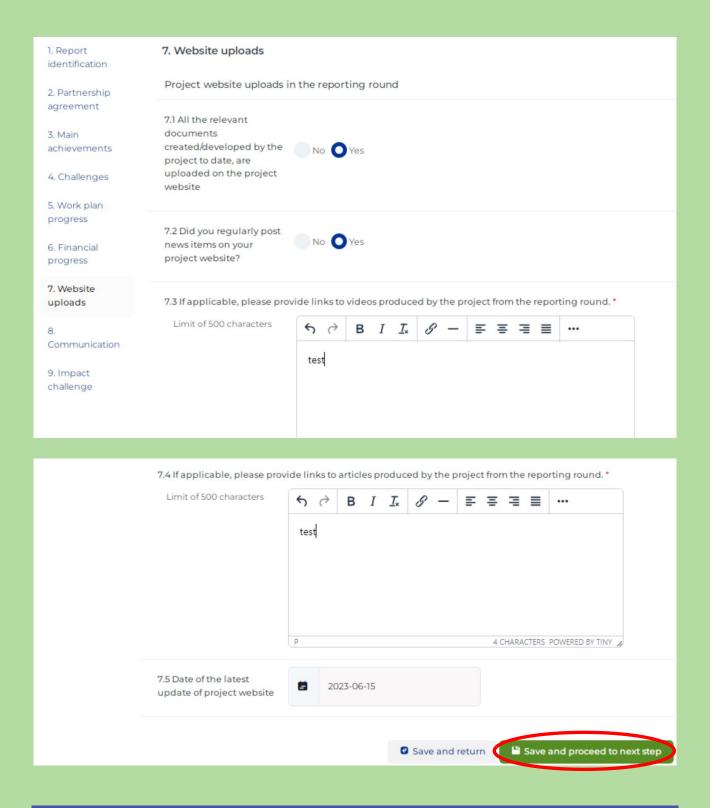

#### STEP 16 – 8. Communication

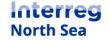

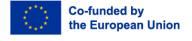

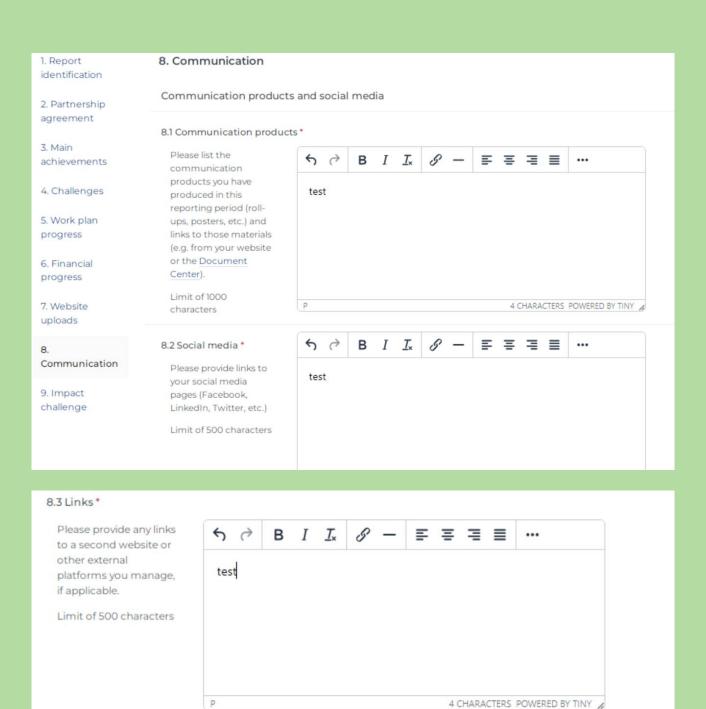

Save and return

#### STEP 17 – 9. Impact challenge

Fill out the relevant fields and click on 'Save and proceed to next step'.

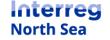

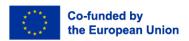

Save and proceed to next step

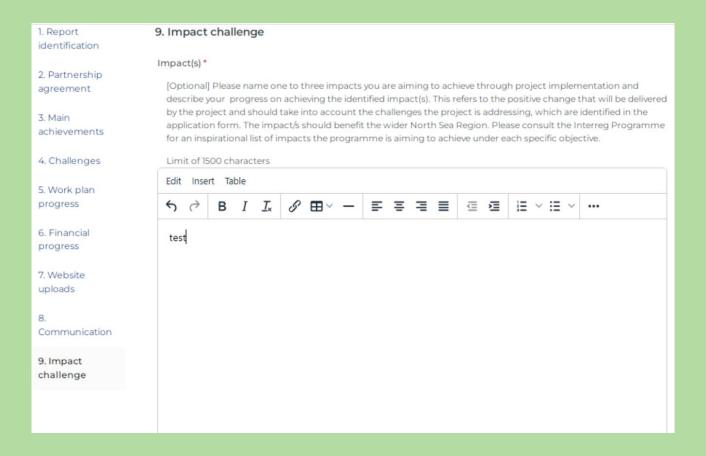

Save

Remember to click the button "Save" once everything has been entered.

#### STEP 18 – How to finalise

When everything has been edited and saved, you exit the editing mode automatically.

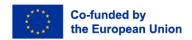

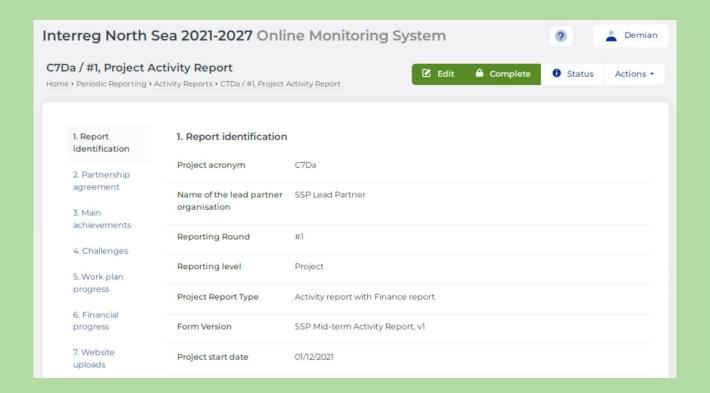

#### STEP 19 – Status

If in doubt about your status, please make use of the '*Status*' button in the upper right corner (see also step 3).

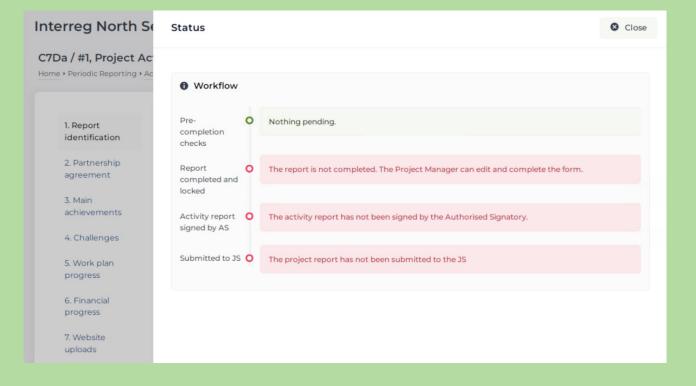

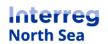

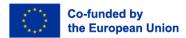

#### STEP 20 - Completing the report

If the report is ready for the Joint Secretariat, the project managing user must click the button **'Complete**' in the upper right corner.

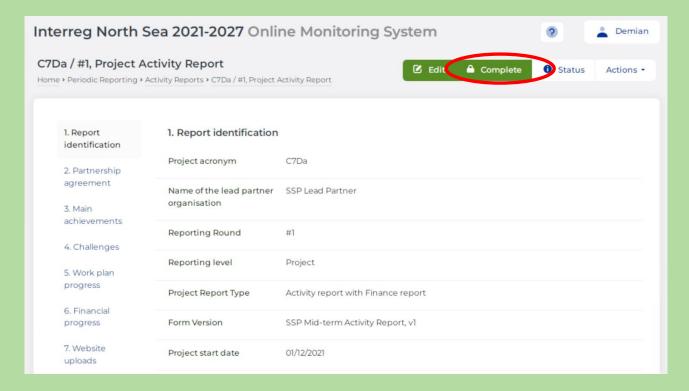

#### STEP 21 - Confirming and notifying the authorised signatory

Once the partner managing user has clicked the button '**Complete**' in the previous step, the user is now requested to complete the report and submit it to the authorised signatory by clicking the button '**Proceed**'.

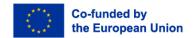

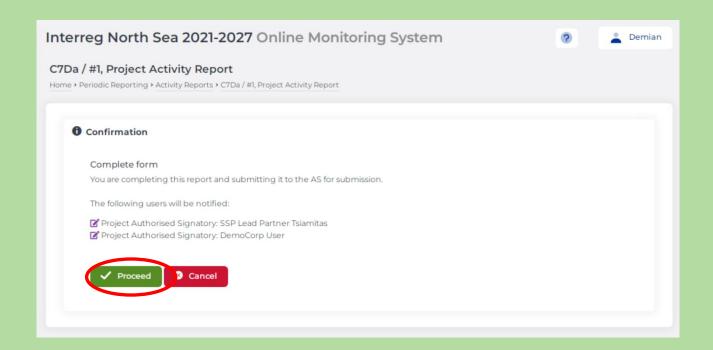

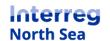

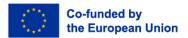

#### STEP 22 - Authorised signatory notified

You receive a confirmation that the authorised signatory has been notified.

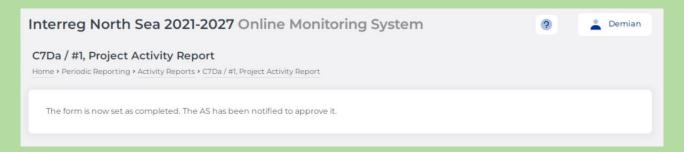

The report is now ready for submission to the programme by the authorised signatory. The authorised signatory should follow the designated guidance to fully submit the project level report.

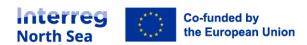

# **Questions or comments?**

Get in touch! Feel free to contact one of our project advisors. Find contact details for our staff at **interregnorthsea.eu**.

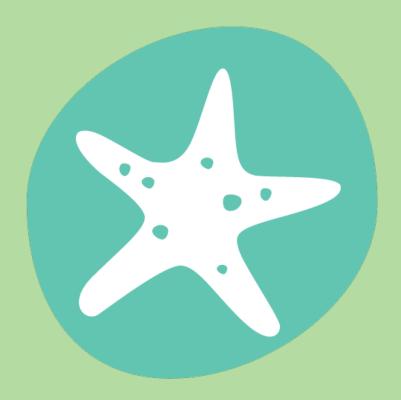